B6FJ-6291-01

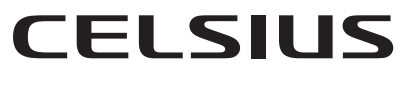

**CELSIUS W510** 

# 取扱説明書(追補版)

このたびは弊社の製品をご購入いただき、誠にありがとうございます。

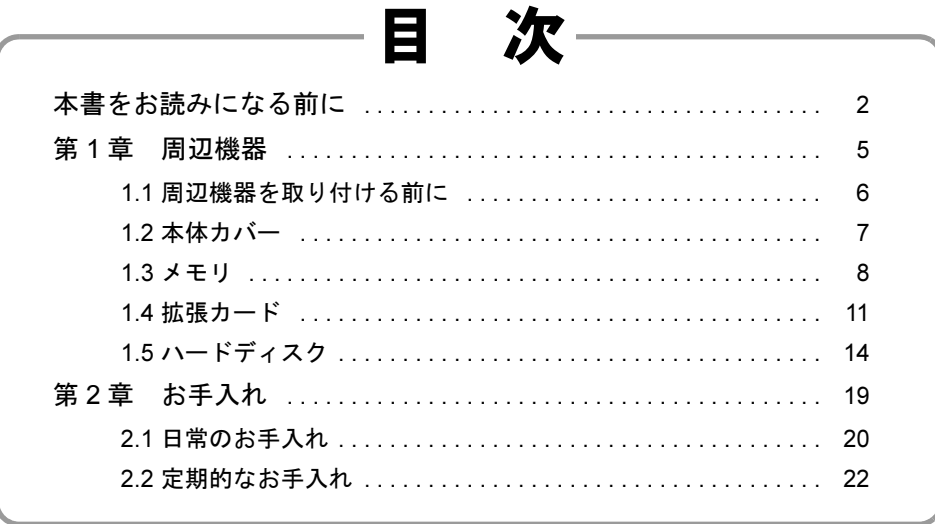

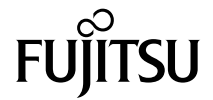

# <span id="page-1-0"></span>本書をお読みになる前に

#### 本書の表記

本書の内容は、2011年2月現在のものです。お問い合わせ先やURLなどが変更されている場 合は、「富士通パーソナル製品に関するお問い合わせ窓口」へお問い合わせください。詳しく は、『取扱説明書』をご覧ください。

#### ■ 本文中の記号

本文中に記載されている記号には、次のような意味があります。

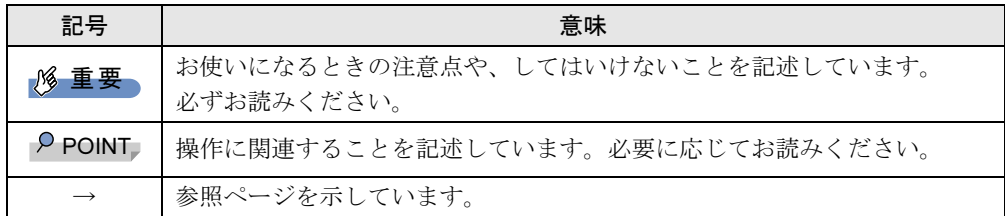

#### ■ 連続する操作の表記

本文中の操作手順において、連続する操作手順を、「→」でつなげて記述しています。

例: 「スタート」ボタンをクリックし、「すべてのプログラム」をポイントし、「アクセサ リ」をクリックする操作 ↓ 「スタート」ボタン→「すべてのプログラム」→「アクセサリ」の順にクリックしま す。

#### ■ 本文に記載している仕様とお使いの機種との相違

ご購入時の構成によっては、本文中の説明がお使いの機種の仕様と異なる場合があります。 あらかじめご了承ください。

なお、本文内において、機種やOS別の書き分けがある箇所については、お使いの機種の情報 をお読みください。

#### ■ 製品名の表記

本文中では、製品名称を次のように略して表記します。

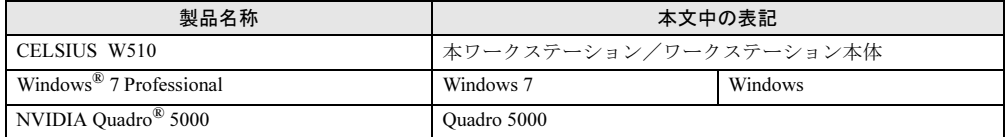

#### ■ Windowsのヘルプ

本書で説明されていないWindowsの機能については、「スタート」ボタン→「ヘルプとサポー ト」をクリックして表示されるWindowsのヘルプをご覧ください。

また、多くのソフトウェアでは「ヘルプ」をクリックしたり【F1】キーを押したりすること でヘルプが表示されます。

#### ご使用になるうえでの注意事項

#### ■ アース線を外す場合の注意事項

「平行2 極接地用口出線付変換プラグ(2P 変換プラグ)」のアース線を外す場合は、必ず「平 行2極接地用口出線付変換プラグ(2P変換プラグ)」をコンセントから取り外したうえで、作 業を行ってください。

#### ■ 内蔵リチウム電池に関する注意事項

内蔵リチウム電池は交換しないでください。 異なる種類の電池に交換した場合、電池が破裂する危険があります。 電池が劣化したなど、交換が必要になった場合は、「富士通ハードウェア修理相談センター」 またはご購入元にご相談ください。

#### 商標および著作権

Windowsは、米国Microsoft Corporationおよび/またはその関連会社の商標です。 NVIDIA,、NVIDIA Quadroは、NVIDIA Corporationの登録商標です。 その他の各製品名は、各社の商標、または登録商標です。 その他の各製品は、各社の著作物です。

Copyright FUJITSU LIMITED 2011

#### Memo

<span id="page-4-0"></span>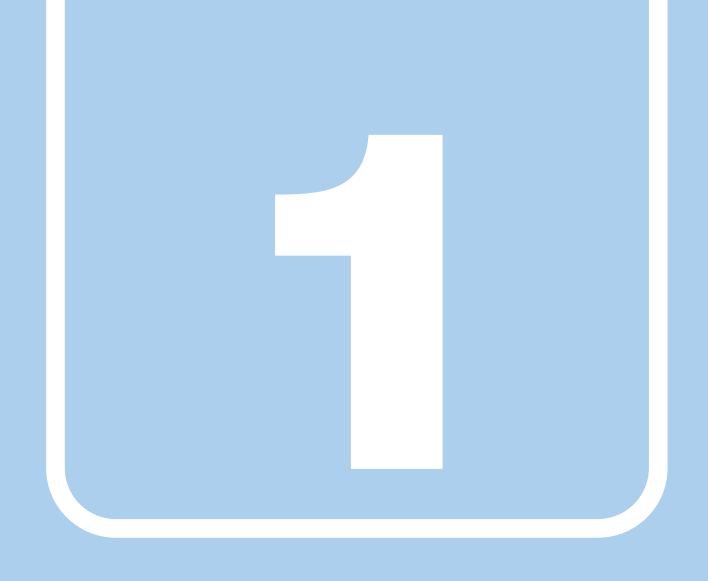

第1章

# 周辺機器

周辺機器の取り付け方法や注意事項を説明していま す。

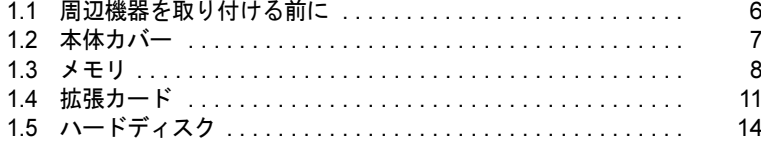

# <span id="page-5-0"></span>1.1 周辺機器を取り付ける前に

ここでは、周辺機器を取り付ける前に知っておいていただきたいことを説明してい ます。必ずお読みください。

#### 1.1.1 注意事項

- ●本ワークステーションに対応している弊社純正品をお使いください。詳しくは、富士通製 品情報ページ内にある「システム構成図」(http://www.fmworld.net/biz/fmv/product/syskou/) をご覧ください。
- お使いになる周辺機器のマニュアルもあわせてご覧ください。
- 電源を切った直後は、ワークステーション本体内部が熱くなっています。電源を切り、電 源プラグをコンセントから抜いた後、充分に待ってから作業を始めてください。 やけどの原因となります。
- 操作に必要な箇所以外は触らないでください。故障の原因となります。
- 周辺機器の取り付け/取り外しは、Windowsのセットアップが完了してから行ってくださ い。
- お使いになる周辺機器によっては、取り付けた後にドライバーなどのインストールや設定 が必要な場合があります。詳しくは周辺機器のマニュアルをご覧ください。
- 一度に取り付ける周辺機器は1つだけにしてください。一度に複数の周辺機器を取り付け ると、ドライバーのインストールなどが正常に行われないことがあります。1つの周辺機 器の取り付けが終了して、動作確認を行った後、別の周辺機器を取り付けてください。
- 一般的には周辺機器の電源を入れてからワークステーション本体の電源を入れ、ワークス テーション本体の電源を切ってから周辺機器の電源を切ります。ただし、周辺機器によっ ては逆の順序が必要な場合があります。詳しくは周辺機器のマニュアルをご覧ください。

# <span id="page-6-0"></span>1.2 本体カバー

ワークステーション本体内部に周辺機器を取り付けたり取り外したりする場合に は、本体カバーを取り外す必要があります。ここでは本体カバーの取り付け/取り 外し方法について説明しています。

必ず「1.1 周辺機器を取り付ける前に」(→P.6)をお読みになってから作業をして ください。

#### 1.2.1 注意事項

- 本体カバーを取り外す、または取り付けるときは、必ずワークステーション本体の電源を 切り、電源プラグをコンセントから抜いてください。
- 作業はワークステーション本体が滑らないような平らな台の上で行ってください。

#### 1.2.2 本体カバーを取り外す

- 1 ワークステーション本体および接続されている周辺機器の電源を切り、電源 プラグをコンセントから抜きます。
- 2 本体カバーのレバーを引いて、本体カバーを取り外します。

#### $P$  POINT

▶ 本体カバーを施錠している場合は、解錠してください。

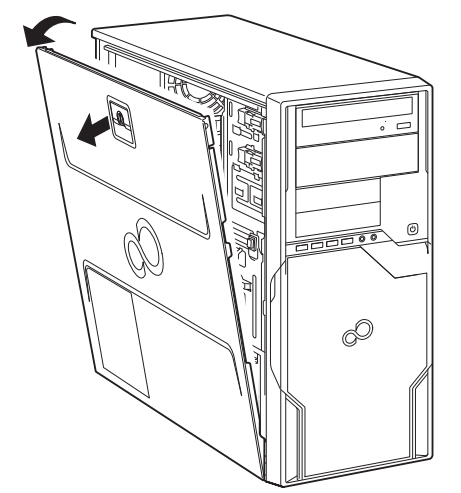

#### 1.2.3 本体カバーを取り付ける

「1.2.2 本体カバーを取り外す」(→P.7)と逆の手順で作業をしてください。

### <span id="page-7-0"></span>1.3 メモリ

ここでは、本ワークステーションにメモリを取り付ける方法について説明していま す。

必ず「1.1 周辺機器を取り付ける前に」(→P.6) をお読みになってから作業をして ください。

#### 1.3.1 注意事項

- メモリを取り付ける、または取り外すときは、必ずワークステーション本体の電源を切り、 電源プラグをコンセントから抜いてください。
- メモリは静電気に対して非常に弱い部品で構成されており、人体にたまった静電気により 破壊される場合があります。メモリを取り扱う前に、一度金属質のものに手を触れて、静 電気を放電してください。
- メモリはふちを持ち、端子やICなどそれ以外の箇所に触れないようにしてください。また、 メモリに強い力をかけないようにしてください。故障や接触不良の原因となります。
- メモリは何度も抜き差ししないでください。故障の原因となります。

#### 1.3.2 取り付けられるメモリ

メモリを増設するときは、次の表でメモリの容量とメモリスロットの組み合わせを確認し、 正しく取り付けてください。この表の組み合わせ以外で、メモリを取り付けないでください。

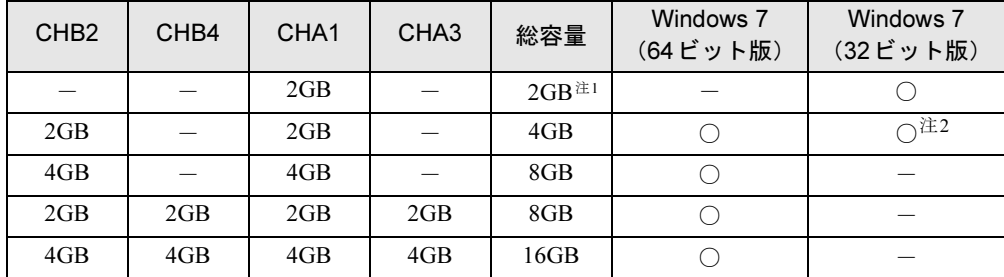

注1:別売のメモリは2枚セットになっています。

メモリを増設する場合は、取り付けられているメモリを取り外してから、2枚セットの別売のメモリを取り付け てください。

注2:OSが使用可能な領域は約3GBになります。

#### 1.3.3 メモリを取り付ける

- 1 本体カバーを取り外します (→P.7)。
- 2 本体カバーを外した面が上になるようにゆっくりと横に倒します。
- 3 メモリを取り付けるメモリスロットにメモリが取り付けられている場合は取 り外します。

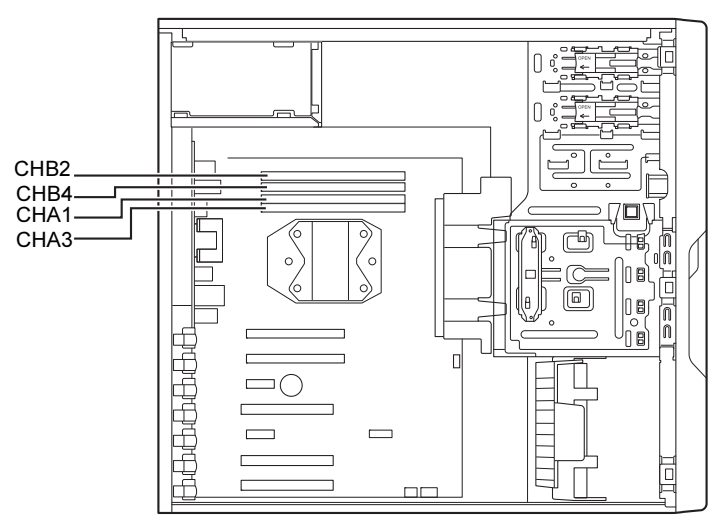

●メモリスロットにメモリが取り付けられている場合

(1)メモリスロットの両側のフックをゆっくりと外側に開いてメモリの固定を解除 し、(2)メモリのふちを持って真上にまっすぐ引き抜きます。

#### 重要

▶ フックを勢いよく開かないでください。フックを勢いよく開くとメモリが飛び出し、故障 の原因となります。

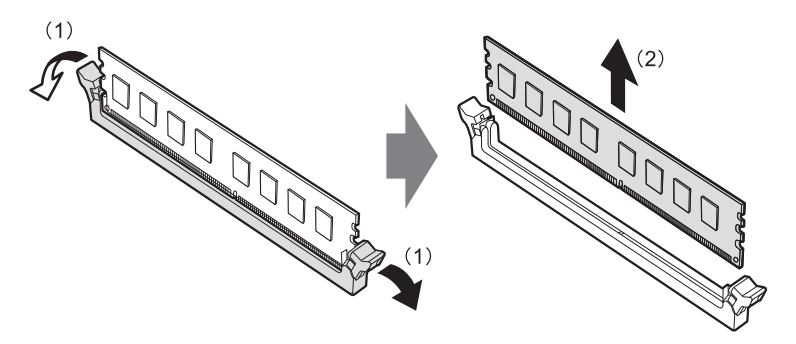

●メモリスロットにメモリが取り付けられていない場合 メモリスロットの両側のフックを外側に開きます。

#### 4 メモリを取り付けます。

(1)メモリの欠けている部分とメモリスロットの突起を合わせて真上から差し込み、 (2)メモリスロットの両側のフックが閉じてメモリを固定するまで、押し込みます。 フックがメモリを固定していることを確認してください。

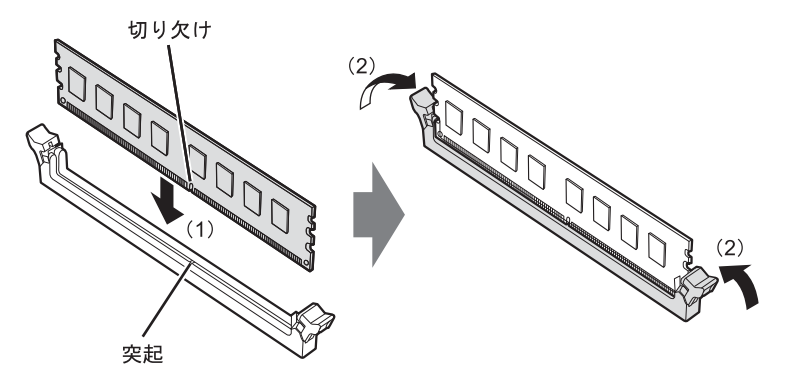

#### 重要

- $\blacktriangleright$  メモリがうまく取り付けられないときは、無理に取り付けず、いったんメモリを抜いてか らもう一度メモリを取り付けてください。
- **5** 本体カバーを取り付けます (→P.7)。
- 6 BIOSセットアップを起動して、メモリが正しく認識されていることを確認し ます。

詳しくは、インターネット上のマニュアル『製品ガイド』の「BIOS」をご覧ください。

#### 重要

▶ メモリが正しく取り付けられていないと、電源を入れたときにビープ音が鳴りエラーメッ セージが表示されたり、画面に何も表示されなかったりすることがあります。その場合は 電源ボタンを4秒以上押して本ワークステーションの電源を切り、メモリを取り付け直し てください。それでも本ワークステーションが起動しない場合は、故障している可能性が あります。「富士通ハードウェア修理相談センター」、またはご購入元にご連絡ください。

#### 1.3.4 メモリを取り外す

メモリを取り外す場合も、取り付ける手順をご覧ください。

#### 重要

- ▶ 取り外したメモリは、静電気防止袋に入れて大切に保管してください。
- ▶ 空きメモリスロットは、フックを閉じた状態にしておいてください。

### <span id="page-10-0"></span>1.4 拡張カード

本ワークステーションに拡張カードを取り付けると、本ワークステーションの機能 を拡張できます。ここでは拡張カードの取り付け、取り外しについて説明していま す。

取り付ける拡張カードのマニュアルもあわせてご覧ください。また、拡張カードス ロットの空き数や仕様については、インターネット上のマニュアル『製品ガイド』 の「本体仕様」をご覧ください。

必ず「1.1 周辺機器を取り付ける前に」(→P.6)をお読みになってから作業をして ください。

#### 1.4.1 注意事項

- 拡張カードを取り付ける、または取り外すときは、必ずワークステーション本体の電源を 切り、電源プラグをコンセントから抜いてください。
- 拡張カードは静電気に対して非常に弱い部品で構成されており、人体にたまった静電気に より破壊される場合があります。拡張カードを取り扱う前に、一度金属質のものに手を触 れて、静電気を放電してください。
- 拡張カードに起動ROMが搭載されている場合、拡張カードの取り付けや取り外しを行うと 起動デバイスの優先順位が変わるため、本ワークステーションが起動できなくなることが あります。詳しくは、インターネット上のマニュアル『製品ガイド』の「BIOS」をご覧に なり、起動デバイスの設定をしてください。
- 増設する拡張カードに起動ROM (BIOS) が搭載されている場合、その種類や増設数によ り、システム起動時にエラーメッセージが表示され、起動できない場合があります。この 場合は、増設する拡張カードのBIOSを無効にすることにより、現象を回避できることが あります。増設する拡張カードのBIOSを無効にする方法は、拡張カードのマニュアルを ご覧ください。
- Quadro 5000を選択した場合、PCI Express x1 スロット1は使用できません。
- 拡張カードを取り付けない拡張カードスロットには、必ずスロットカバーを取り付けてお 使いください。

#### 1.4.2 拡張カードを取り付ける

- 1 本体カバーを取り外します (→P.7)。
- 2 本体カバーを外した面が上になるようにゆっくりと横に倒します。
- 3 拡張カードスロットを確認します。

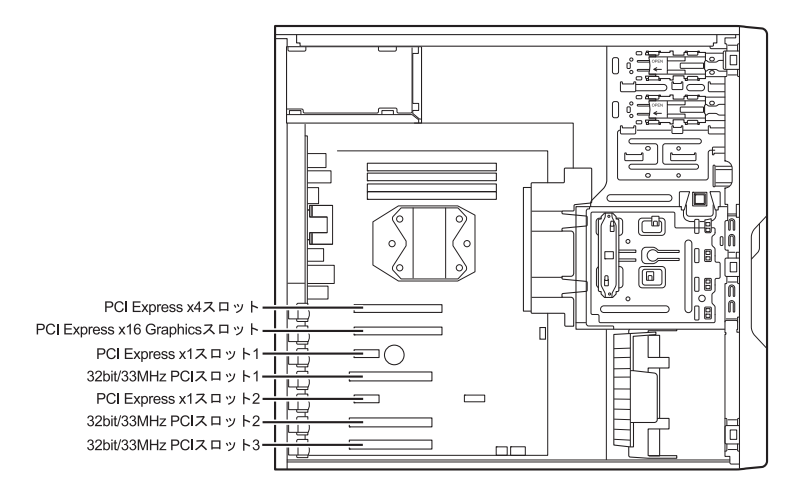

4 (1)緑色のクリップの上部を押し下げながらつまみを持ち上げ、(2)スロット カバーを真上にまっすぐ引き抜きます。

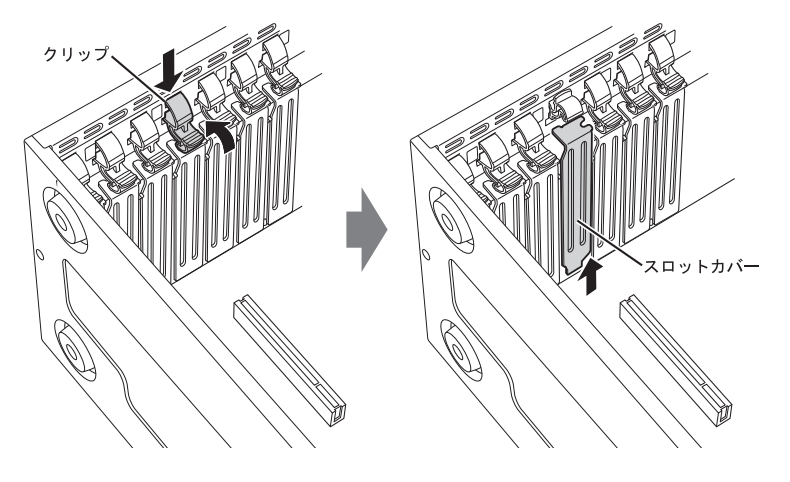

重要

- ▶ クリップが固い場合があります。指をはさんだり、ぶつけたりしないように注意してくだ さい。けがの原因になります。
- ▶ 取り外したスロットカバーは大切に保管してください。

#### $P$  POINT

▶ スロットカバーが取り外せない場合は、となりのスロットカバーまたは拡張カードをいっ たん取り外してください。

5 (1)拡張カードを真上から奥まで押し込み、(2)緑色のクリップのつまみを 「パチン」と音がするまで押し下げます。

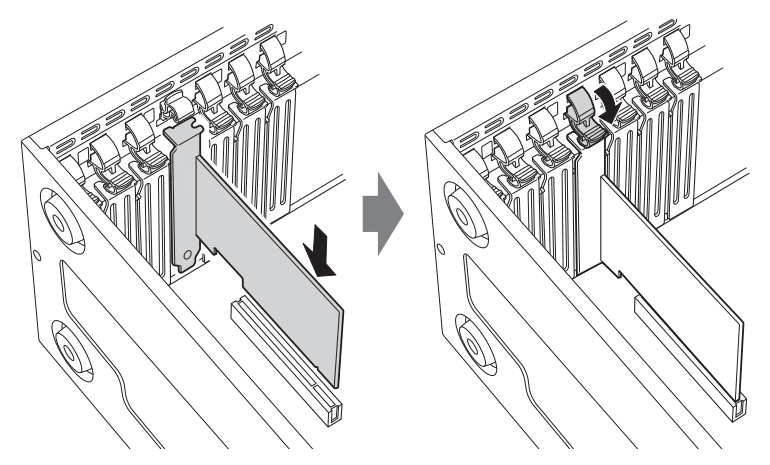

 $6$  本体カバーを取り付けます (→P.7)。

### 重要

▶ 拡張カードが正しく取り付けられていないと、電源を入れたときにエラーメッセージが表 示されたり画面に何も表示されなかったりすることがあります。 その場合は電源ボタンを4秒以上押して本ワークステーションの電源を切り、拡張カード を取り付け直してください。それでも拡張カードが正常に機能しない場合は、故障してい る可能性があります。「富士通ハードウェア修理相談センター」、またはご購入元にご連絡 ください。

#### 1.4.3 拡張カードを取り外す

拡張カードを取り外す場合は、「1.4.2 拡張カードを取り付ける」(→P.12)をご覧になり、 「スロットカバー」と「拡張カード」を読み替えて作業してください。

# <span id="page-13-0"></span>1.5 ハードディスク

本ワークステーションにハードディスクを増設すると、より多くのデータを格納で きるようになります。ここではハードディスクの取り付け、取り外しについて説明 しています。

取り付けるハードディスクのマニュアルもあわせてご覧ください。

必ず「1.1 周辺機器を取り付ける前に」(→P.6)をお読みになってから作業をして ください。

#### 重要

▶ RAIDを選択した場合、ハードディスクを増設することはできません。

#### 1.5.1 注意事項

- ハードディスクを取り付ける、または取り外すときは、必ずワークステーション本体の電 源を切り、電源プラグをコンセントから抜いてください。
- ハードディスクの取り付けや取り外しを行うと起動デバイスの優先順位が変わるため、本 ワークステーションが起動できなくなることがあります。詳しくは、インターネット上の マニュアル『製品ガイド』の「BIOS」をご覧になり、起動デバイスの設定をしてください。

#### 1.5.2 取り付けられるハードディスク

本ワークステーションにはストレージベイに、Serial ATA(SATA)規格のハードディスクを 取り付けられます。

ハードディスクを取り付けるときは、次の表でハードディスクを取り付けられるストレージ ベイを確認し、正しく取り付けてください。

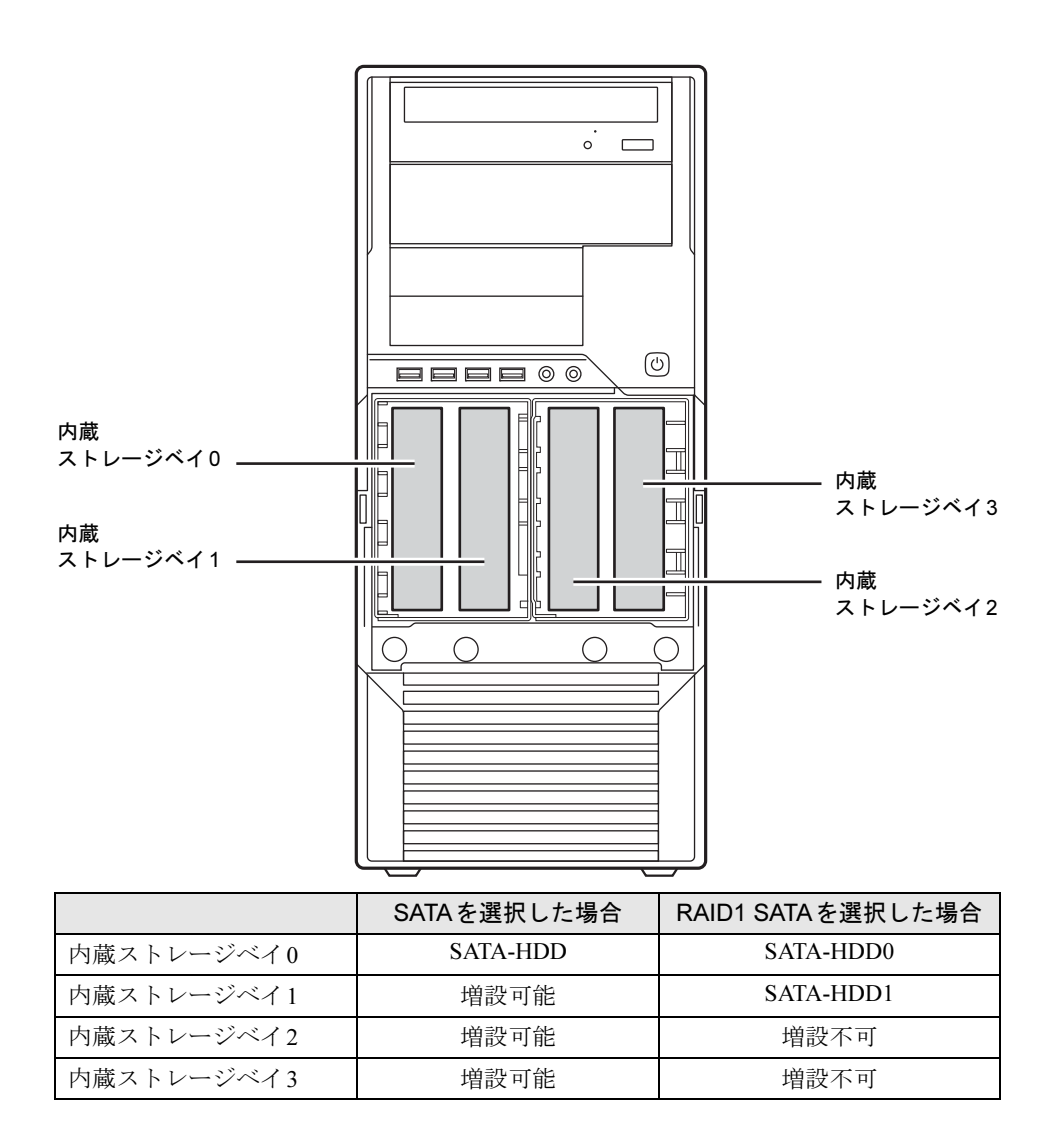

#### 1.5.3 ハードディスクを取り付ける

1 本体カバーを取り外します(→P.7)。

重要

- ▶ 本体カバーを取り外さないと、ストレージベイカバー2は開きません。
- 2 ストレージベイカバー1の左右のつまみを押して手前に引き、ストレージベイ カバー 1を取り外します。

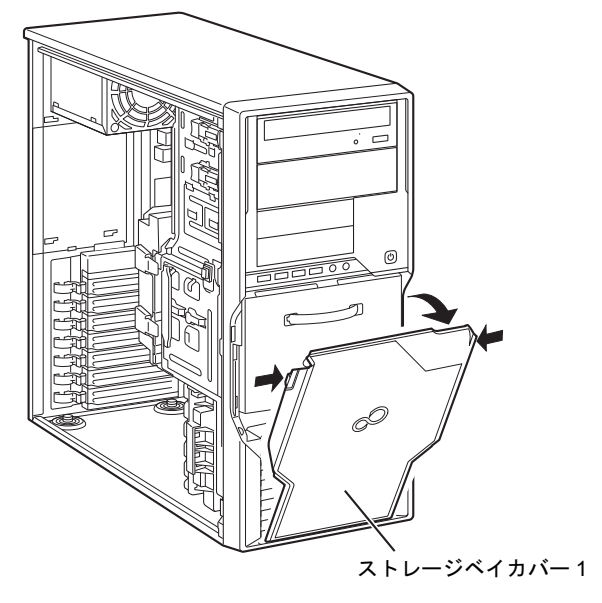

3 ストレージベイカバー 2の取っ手を手前に引き、ストレージベイカバー 2を取 り外します。

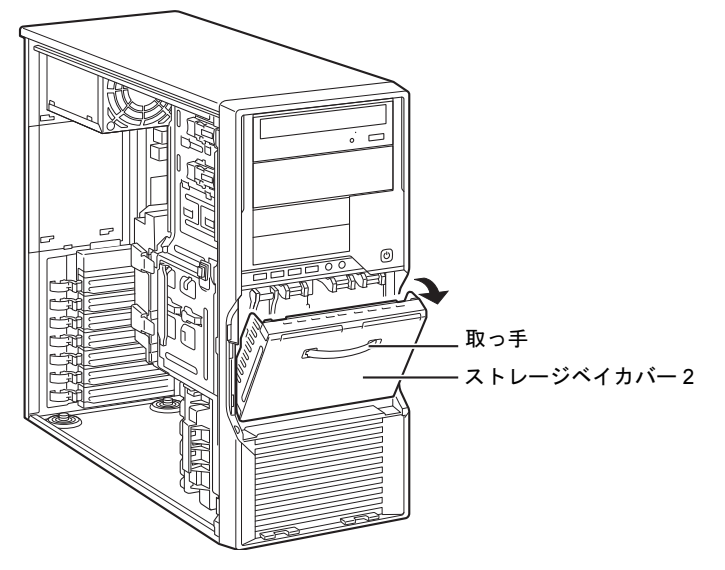

4 ストレージベイからハードディスク固定レールを取り外し、ハードディスク に取り付けるか、別売の内蔵ハードディスクに添付されているハードディス ク固定レールをハードディスクに取り付けます。

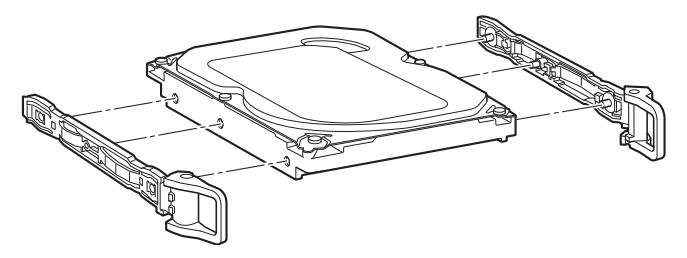

5 (1) 取り付けるハードディスクのラベル面を左に、端子側を奥にして、スト レージベイの奥まで差し込み、(2)ハードディスク固定レールのフックを内 側に倒します。

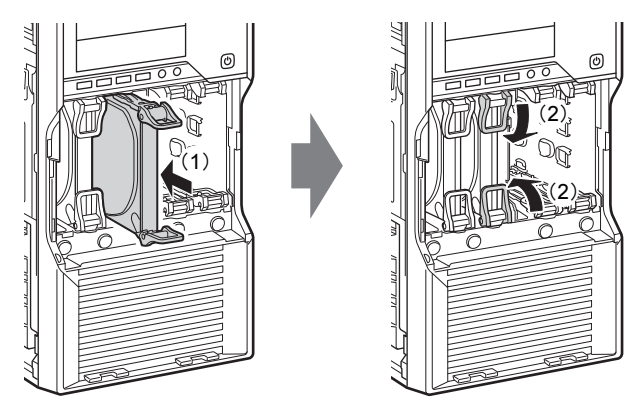

6 ワークステーション本体のツメにストレージベイカバー 2の穴を合わせ、上に 押し当てながらストレージベイカバー 2を取り付けます。

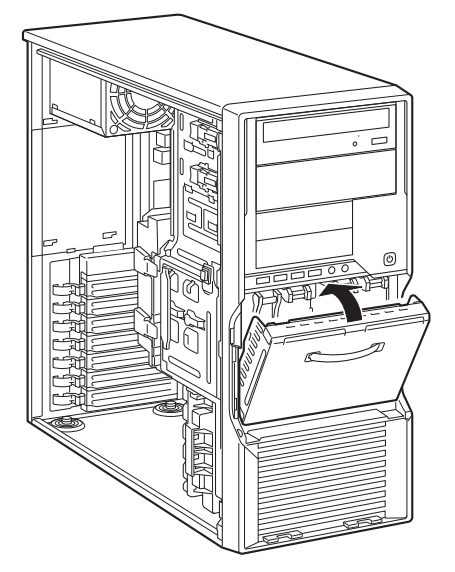

7 ワークステーション本体のツメにストレージベイカバー 1の穴を合わせ、スト レージベイカバー 1を取り付けます。

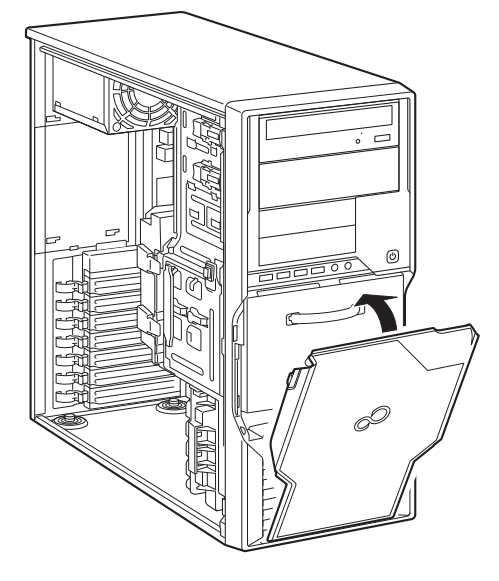

#### 8 起動デバイスの設定を確認します。

詳しくは、インターネット上のマニュアル『製品ガイド』の「BIOS」をご覧くださ い。また、必要に応じて起動デバイスの設定をしてください。

- 9 「ディスクの管理」でハードディスクの領域を設定し、フォーマットを行いま す。
	- 1. 管理者権限をもったユーザーアカウントでログオンします。
	- 2. コントロールパネルの「ディスクの管理」を開きます。

「システムとセキュリティ」→「管理ツール」の「ハードディスクパーティション の作成とフォーマット」

#### 1.5.4 ハードディスクを取り外す

ハードディスクを取り外す場合も、取り付ける手順をご覧ください。

<span id="page-18-0"></span>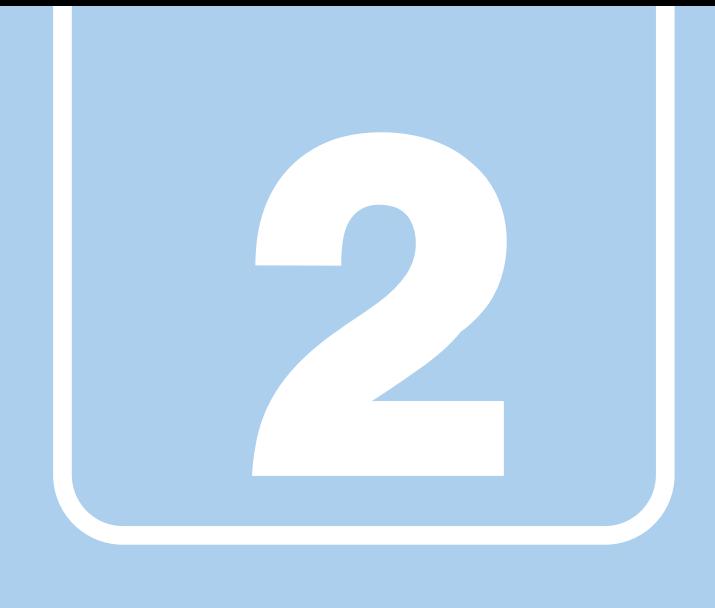

第2章

# お手入れ

快適にお使いいただくためのお手入れ方法を説明し ています。

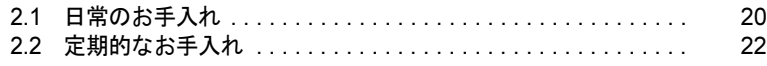

# <span id="page-19-0"></span>2.1 日常のお手入れ

ワークステーション本体や周辺機器を長時間ご使用になると、汚れが付いたり、ほ こりがたまったりします。ここでは、日常のお手入れのしかたを説明しています。

#### 2.1.1 ワークステーション本体、キーボード、マウスの表面の 汚れ

乾いた柔らかい布で拭き取ってください。

汚れがひどい場合は、水または水で薄めた中性洗剤を含ませた布を、固く絞って拭き取って ください。中性洗剤を使用して拭いた場合は、水に浸した布を固く絞って中性洗剤を拭き 取ってください。

#### 重要

- ▶ 拭き取るときは、内部に水が入らないよう充分に注意してください。
- ▶ シンナーやベンジンなど揮発性の強いものや、化学ぞうきんは絶対に使わないでください。 損傷する原因となります。

#### ■ キーの間のほこり

キーボードのキーの間のほこりは、柔らかいブラシなどを使って取り除いてください。

#### 重要

- ▶ ゴミは吹き飛ばして取らないでください。キーボード内部にゴミが入り、故障の原因とな ります。
- ▶ 掃除機などを使って、キーを強い力で引っ張らないでください。
- ▶ 毛先が抜けやすいブラシは使用しないでください。キーボード内部にブラシの毛などの異 物が入り、故障の原因となります。

#### 2.1.2 マウス(ボール式)

#### 対象 マウス (ボール式)の場合

マウスのボールがスムーズに回転しないときは、ボールやマウスの内部の汚れを取ってくだ さい。

1 マウスの裏ブタを取り外します。

マウスの底面にある裏ブタを、矢印の方向に回して取り外します。

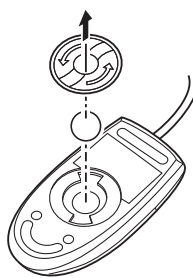

(イラストは一般的なマウスを表しており、 お使いのマウスとは細部が異なる場合があります)

- 2 ボールを取り出して、水洗いします。 ボールを水洗いした後は、充分に乾燥させてください。
- 3 マウスの内部の汚れを取ります。 マウスの内部と裏ブタを、水に浸して固く絞った布で拭きます。 ローラーは、綿棒で拭きます。

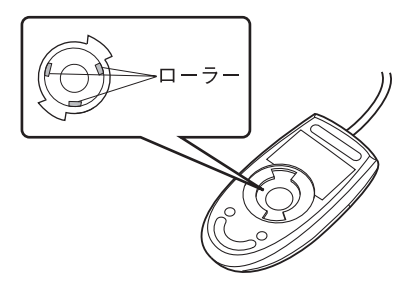

4 ボールと裏ブタを取り付けます。 ボールとマウスの内部を充分に乾燥させたら、ボールと裏ブタを取り付けます。

# <span id="page-21-0"></span>2.2 定期的なお手入れ

長期間ワークステーションを使用していると、通風孔やワークステーション内部に ほこりがたまります。ほこりがたまった状態で使用し続けると、故障の原因となり ますので、定期的にお手入れをしてください。

#### 2.2.1 注意事項

- お手入れをする場合は、ワークステーション本体および接続されている機器の電源を切 り、電源プラグをコンセントから抜いた後に行うようにしてください。 この手順を守らずに作業を行うと、感電・火災または故障の原因となります。
- 清掃時には、ほこりなどを口や鼻から吸い込まないように、窓を開けたり、換気扇を回し たりするなどして、充分に換気してください。
- 洗剤を使用しないでください。故障の原因となります。
- 清掃時に破損した場合は、保証期間にかかわらず修理は有償となります。取り扱いについ ては、充分にご注意ください。
- ワークステーション本体内部のお手入れをする前に、一度金属質のものに手を触れたり金 属質のものに掃除機の吸引口先端を触れさせたりして、静電気を放電してください。 ワークステーション本体内部は静電気に対して非常に弱い部品で構成されており、掃除機 の吸引口や人体にたまった静電気によって破壊される場合があります。

#### 2.2.2 ワークステーション本体外部のほこりを取る

ワークステーション本体の通風孔(吸気や排気)、光学ドライブなどの開孔部にほこりがたま ると、故障の原因となります。

吸気孔などに付着したほこりは、掃除機で吸い取ってください。

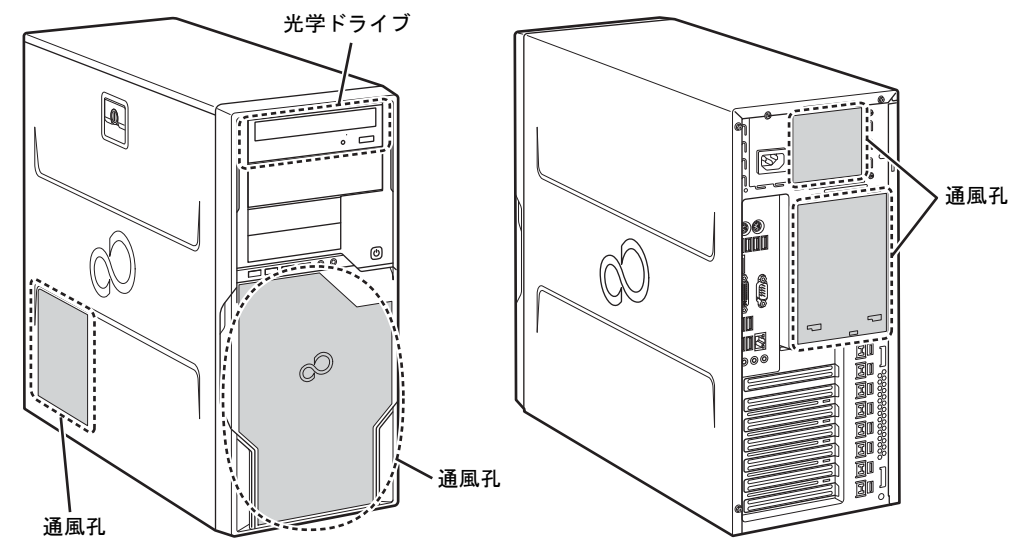

#### 2.2.3 ワークステーション本体内部のほこりを取る

ワークステーション本体内部や吸気孔などにほこりがたまった状態で使い続けると、ワーク ステーション本体内部に熱がこもり、故障の原因となります。 ワークステーション本体内部や吸気孔のほこりは、掃除機で吸い取ってください。

#### 重要

- ▶ ワークステーション本体内部の突起物には、手を触れないでください。けがや故障の原因 となります。
- 1 本体カバーを取り外します(→P.7)。
- 2 本体カバーを外した面が上になるようにゆっくりと横に倒します。
- 3 システムファンコネクタから、ケーブルコネクタを抜きます。

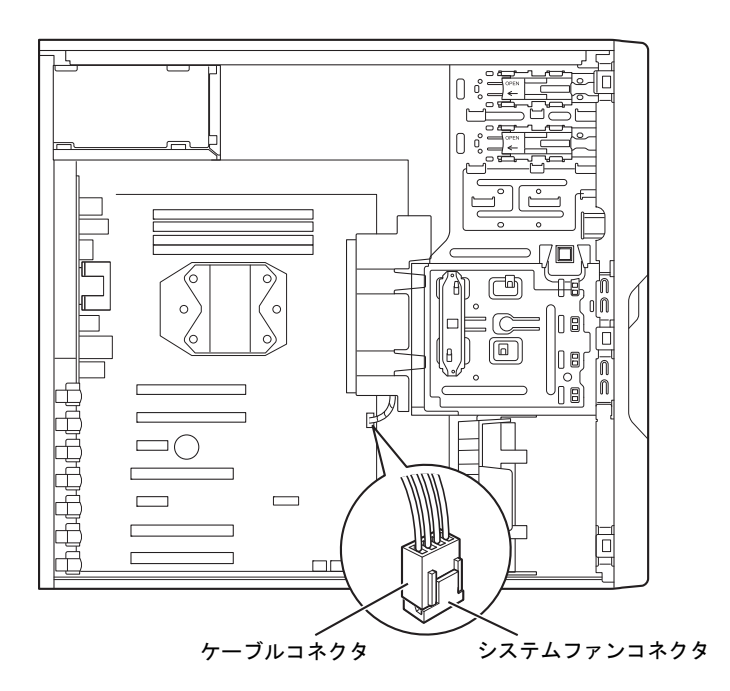

4 システムファンのツメ (2ヶ所) を持ち上げながら手前に倒して取り外し、そ のまま上に置きます。

システムファンの金具部分が下面になるように置いてください。

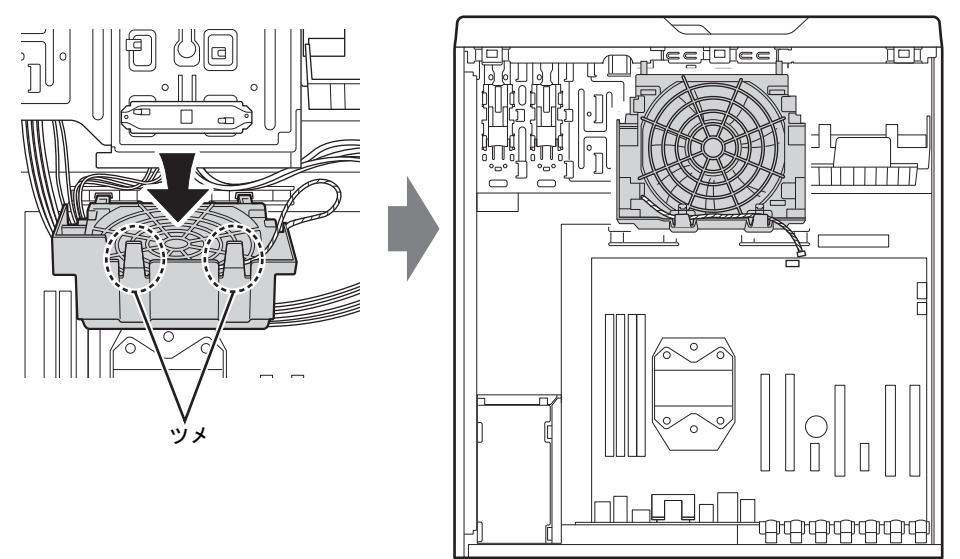

5 本体内部のほこりを、掃除機で吸い取ります。 イラスト点線部はほこりのたまりやすい場所です。

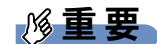

▶ ヒートシンクに掃除機の吸引口を強くぶつけたり、綿棒やつまようじを使用してほこりを 取ったりしないでください。ヒートシンクが変形する場合があります。

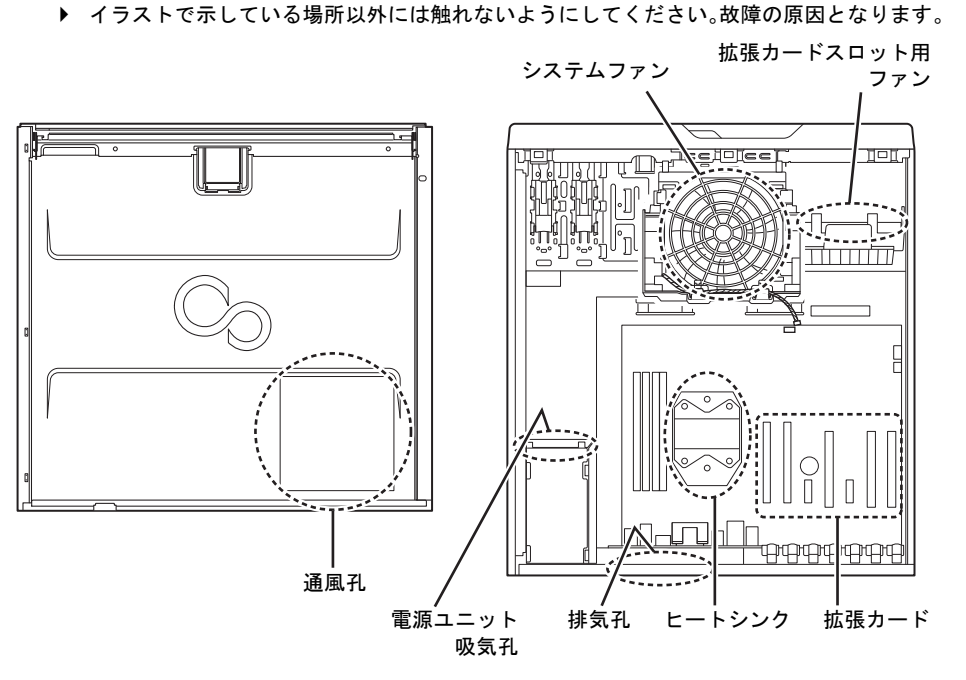

24

#### 6 システムファンを取り付けます。

システムファンのツメをツメ穴に入れ、システムファンが「パチン」と音がするまで しっかりと押してください。

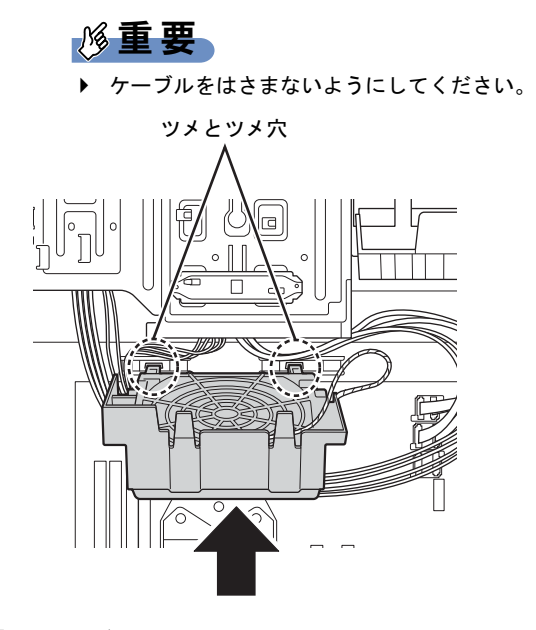

7 ケーブルコネクタをシステムファンコネクタに接続します。

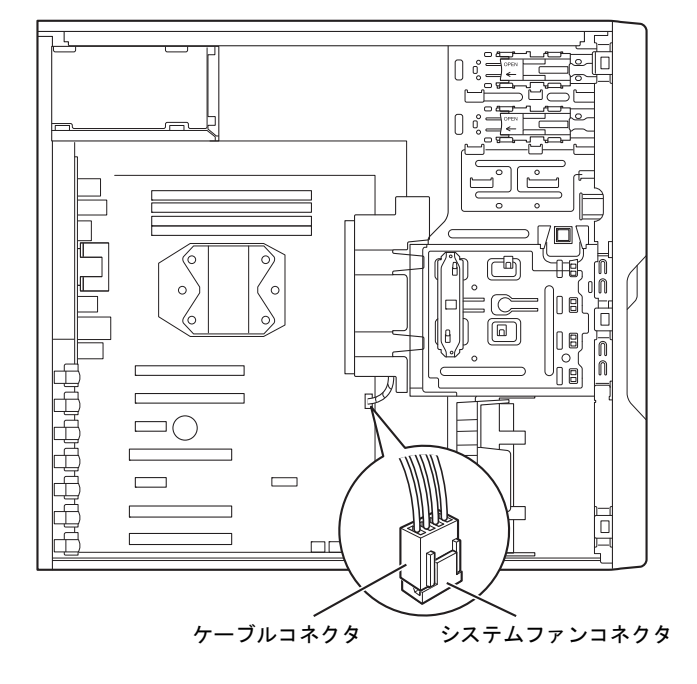

**8** 本体カバーを取り付けます(→P.7)。

Memo

Memo

#### **CELSIUS** W510

取扱説明書 (追補版) B6FJ-6291-01-00

発 行 日 発行責任 2011年4月 富士通株式会社

- ●このマニュアルの内容は、改善のため事前連絡なしに変更することがあります。
- ●このマニュアルに記載されたデータの使用に起因する第三者の特許権およびそ の他の権利の侵害については、当社はその責を負いません。
- ●無断転載を禁じます。
- ●落丁、乱丁本は、お取り替えいたします。

1103-1

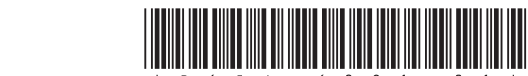